# Обновление Absotheque Unicode

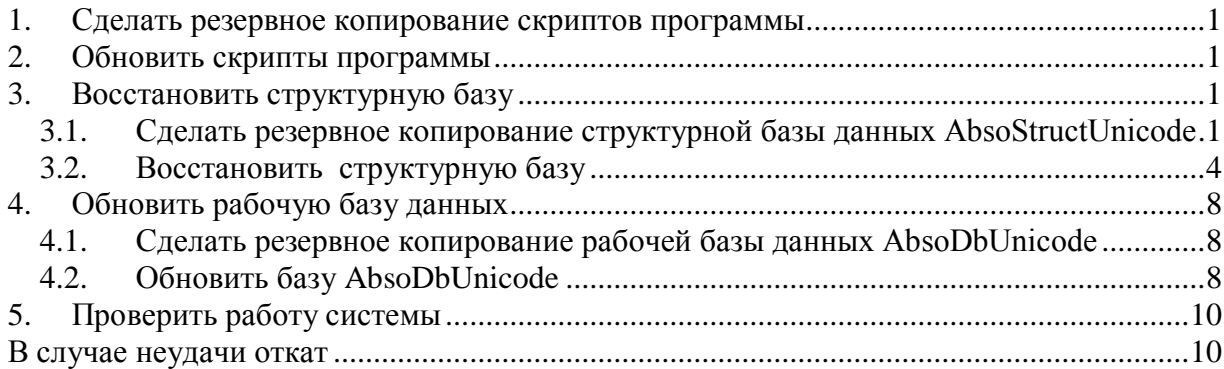

# <span id="page-0-0"></span>*1. Сделать резервное копирование скриптов программы*

Открыть папку сайта программы C:\Inetpub\wwwroot\Absotheque, скопировать папку SoftUnicode на другой диск, чтобы в случае неудачного обновления можно было откатить назад.

# <span id="page-0-1"></span>*2. Обновить скрипты программы*

Открыть папку со скриптами программы C:\Inetpub\wwwroot\Absotheque\SoftUnicode, скопировать туда содержимое папки с последним обновлением (папка 1.xxx) с заменой старых файлов (лучше всего воспользоваться программой Total Commander, и осуществить перемещение файлов по F6 (Move)).

# <span id="page-0-3"></span><span id="page-0-2"></span>*3. Восстановить структурную базу*

## **3.1. Сделать резервное копирование структурной базы данных AbsoStructUnicode**

#### **Резервное копирование**

Чтобы сделать резервное копирование в SQL Server 2005 надо открыть **Microsoft SQL Server Management Studio** (Пуск/Все программы/ Microsoft SQL Server 2005/Server Management Studio), ввести логин и пароль, нажать соединить.

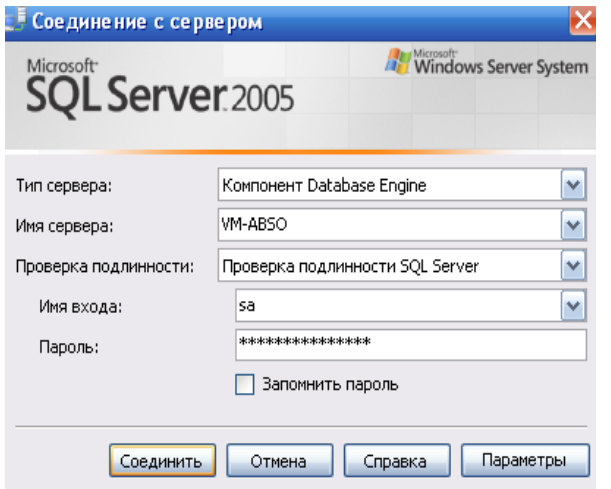

Щёлкните правой кнопкой мыши на базу данных, резервную копию которой собираетесь делать, пункт «Создать резервную копию».

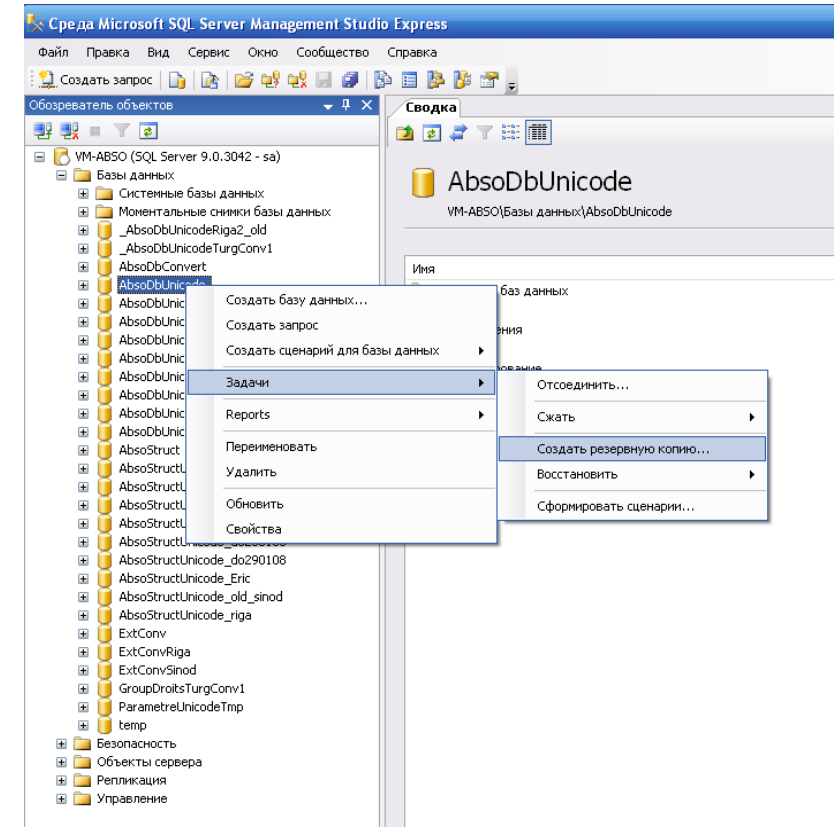

#### Появится окно:

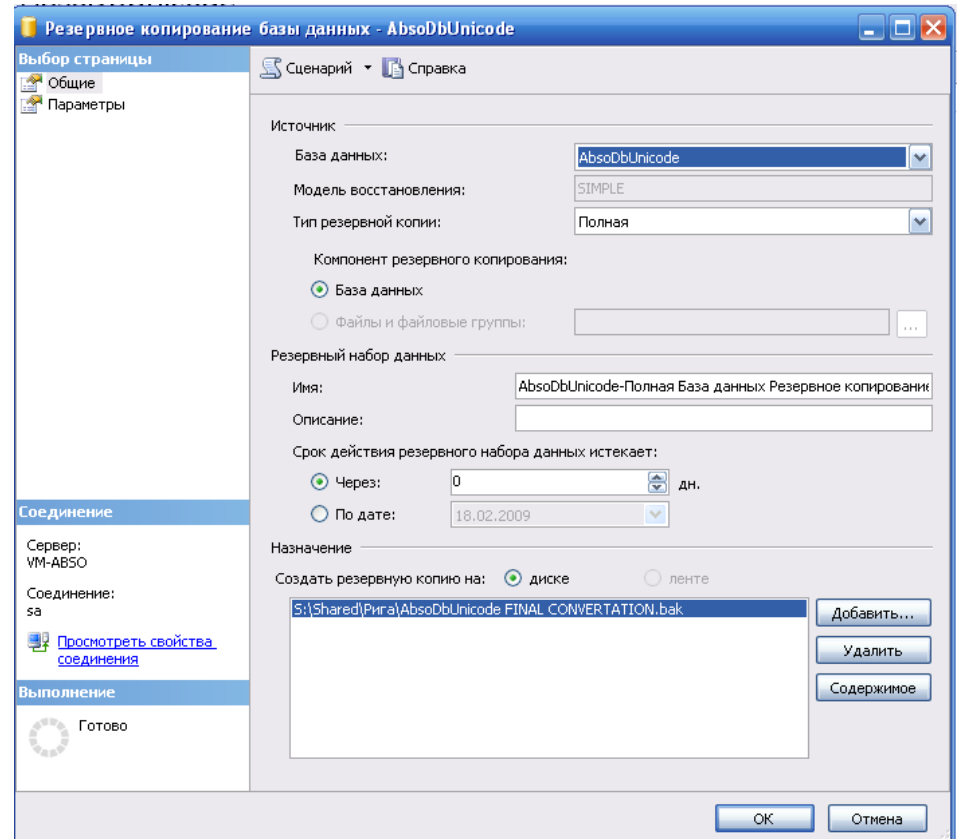

В нижнем поле («Назначение») указан путь, куда была сделана последняя копия. Чтобы перезаписать эту копию, надо нажать OK.

Если вы хотите сделать копию в другое место, надо удалить строку из поля (кнопка «Удалить») и добавить новый путь (Кнопка «Добавить…»).

При нажатии кнопки Добавить появляется диалог, где указывается путь и имя файла для резервной копии (Например, C:\Program Files\Microsoft SQL Server\MSSQL.1\MSSQL\Backup\AbsoDbUnicode.bak),

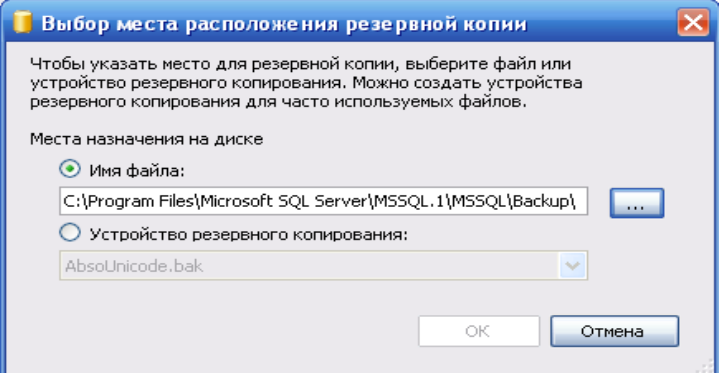

которые можно ввести вручную или выбрать по кнопке «…».

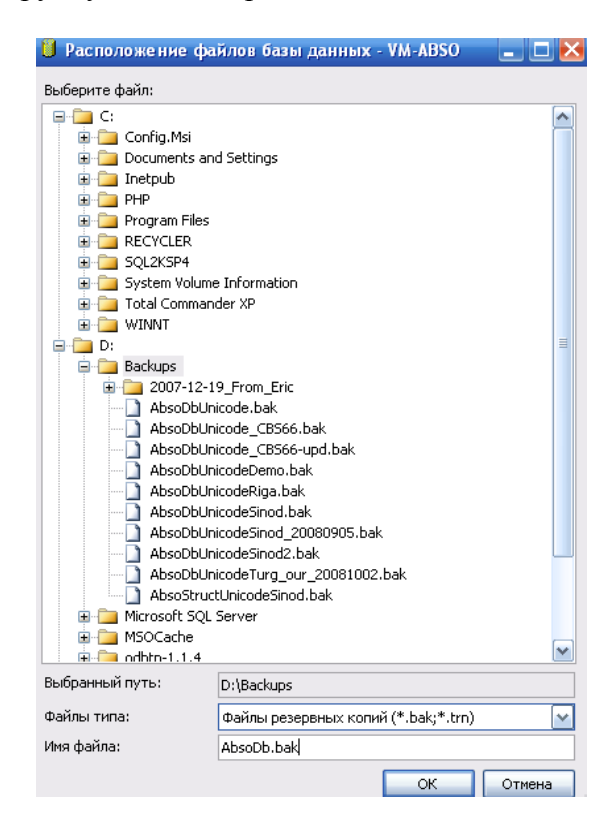

После этого нажать на подтверждение.

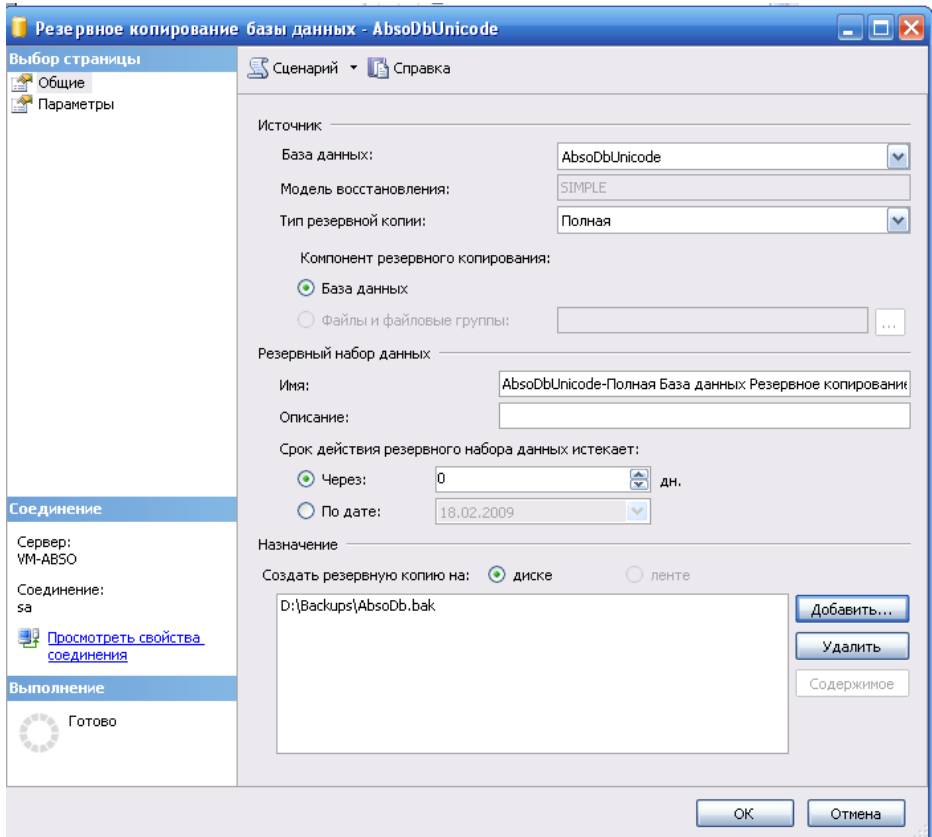

# <span id="page-3-0"></span>**3.2. Восстановить структурную базу**

#### **Восстановление**

Щёлкните правой кнопкой мыши на базу AbsoStuctUnicode, в правом окне и выберите «Задачи->Восстановить->Базу данных».

В поле «Источник восстановления» выберите пункт «С устройства» и нажмите «…»

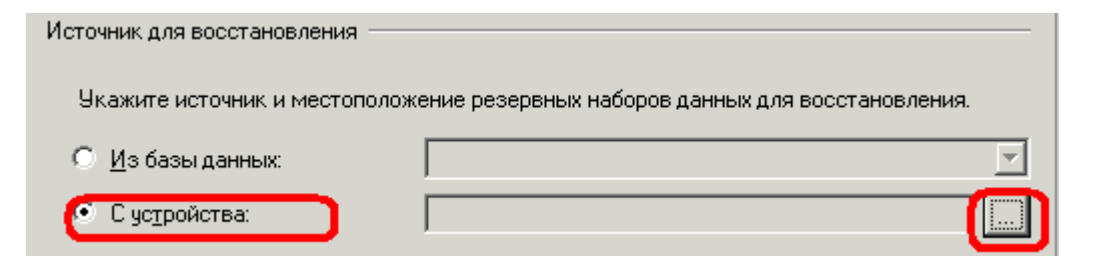

В появившемся окне нажмите «Добавить» и укажите путь, где лежит последняя версия базы банных AbsoStuctUnicode\_1.xxx.bak и нажмите «ОК».

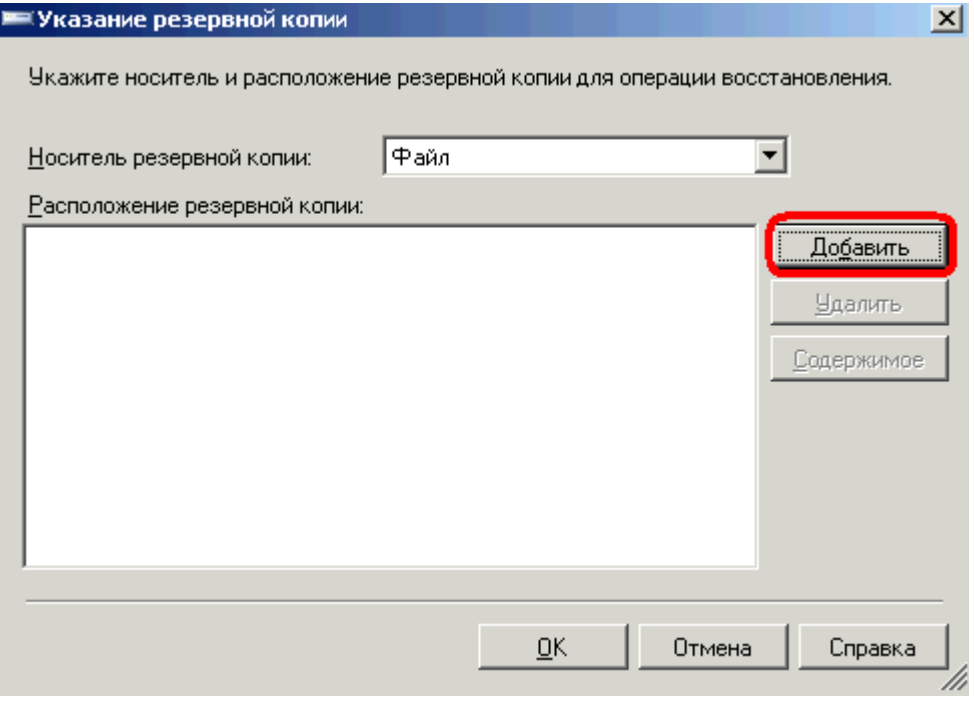

Поставьте галочку под колонкой «восстановить».

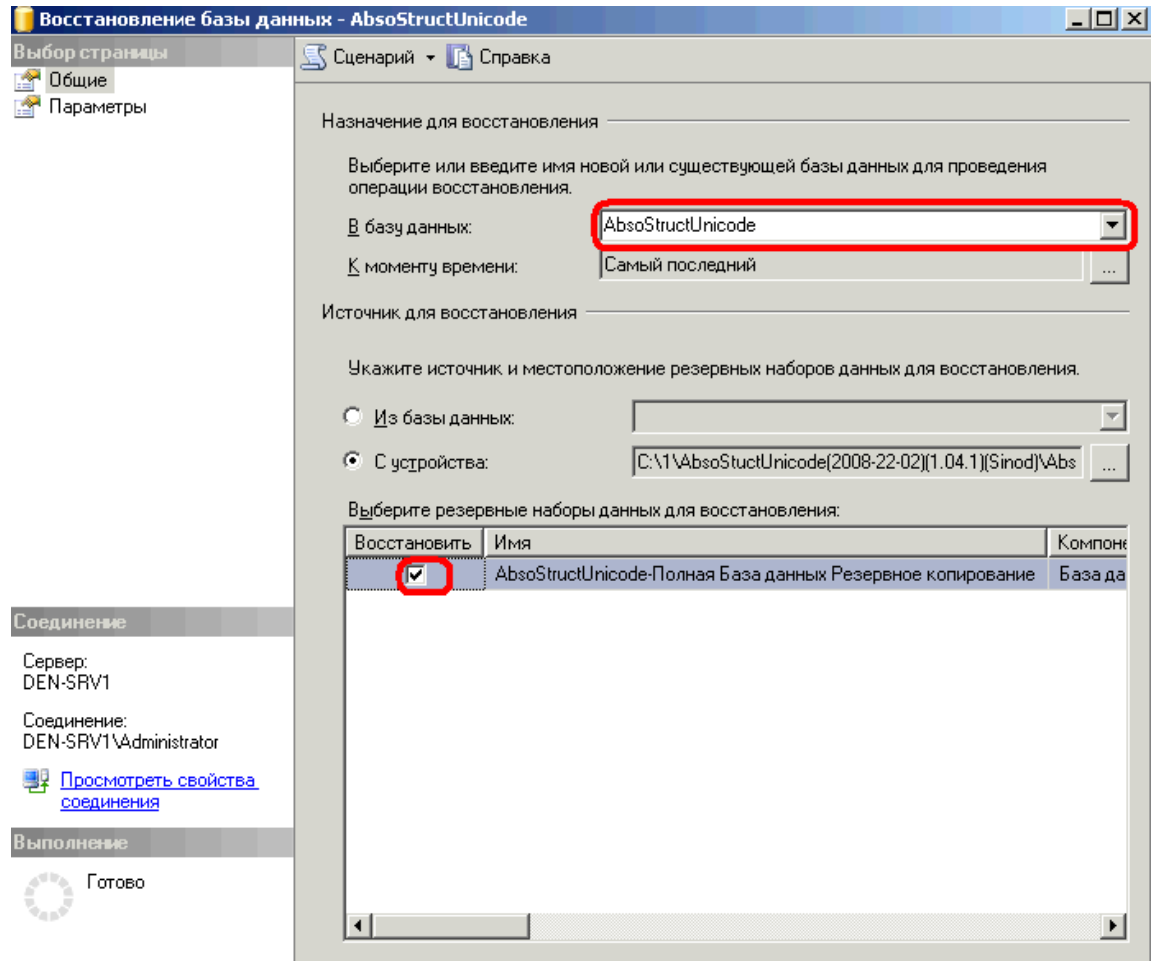

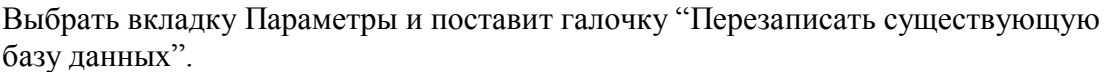

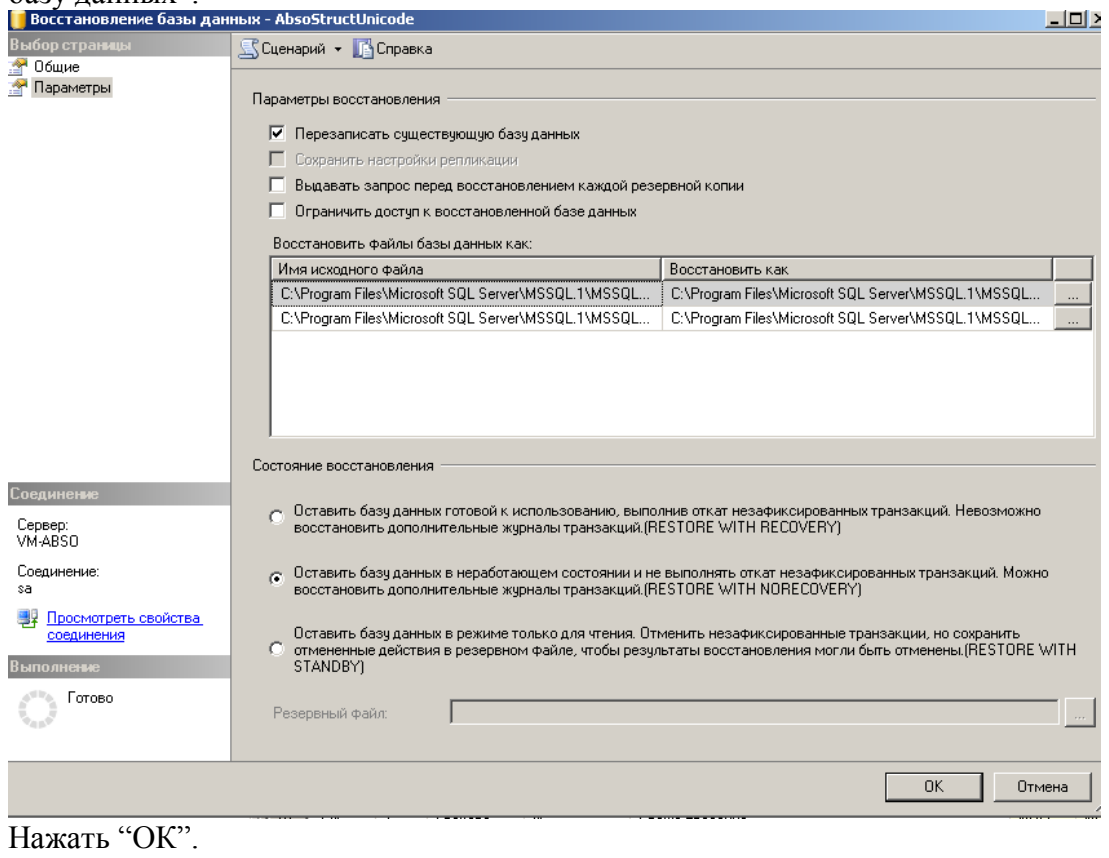

Восстановление не завершиться успешно, если в данный момент кто-то работает с базой. Появится сообщение:

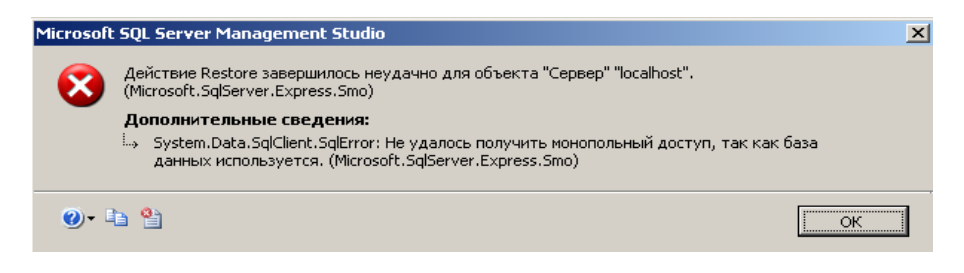

Чтобы посмотреть все работающие процессы надо открыть Управление/Монитор активности. И посмотреть, есть ли процессы использующие восстанавливаемую базу данных. Если такие процессы есть, их необходимо завершить.

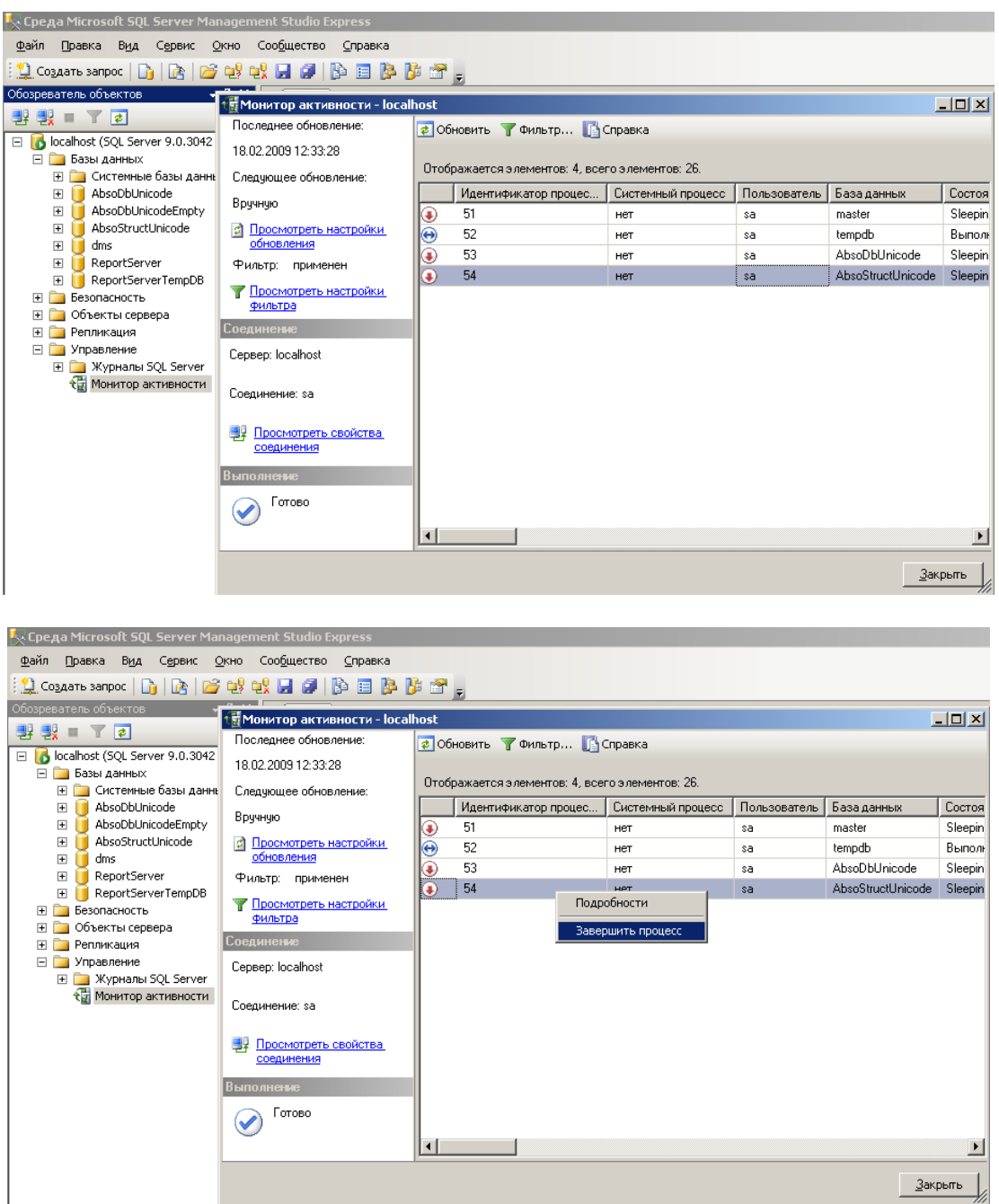

После этого повторно нажмите на OK в окне восстановления базы данных.

Если конкретно для Вашей библиотеки вносились какие-либо изменения в базу данных AbsoStructUnicode, то Вам следует выполнить на этой базе скрипт с Вашими изменениями. Чтобы узнать, если у Вас какие-то личные настройки, следует зайти в директорию *SoftUnicode/DataBaseUpdateLiber/after\_update* и поискать там файл с вашим кодом кастомизации (если Вы не знаете свой код – позвоните в Liber и мы Вам подскажем). Если там есть такой файл – то следует выполнить его на базе данных AbsoStructUnicode.

# <span id="page-7-1"></span><span id="page-7-0"></span>*4. Обновить рабочую базу данных*

## **4.1. Сделать резервное копирование рабочей базы данных AbsoDbUnicode**

<span id="page-7-2"></span>Делается также как в пункте 3.1.

## **4.2. Обновить базу AbsoDbUnicode**

На базе AbsoDbUnicode прогоните все скрипы из папки *DataBaseUpdateLiber* в порядке возрастания номеров (начиная со следующего номера после текущего номера версии базы данных). Посмотреть текущую версию базы данных можно в таблице *LiberVertion* базы данных AbsoDbUnicode.

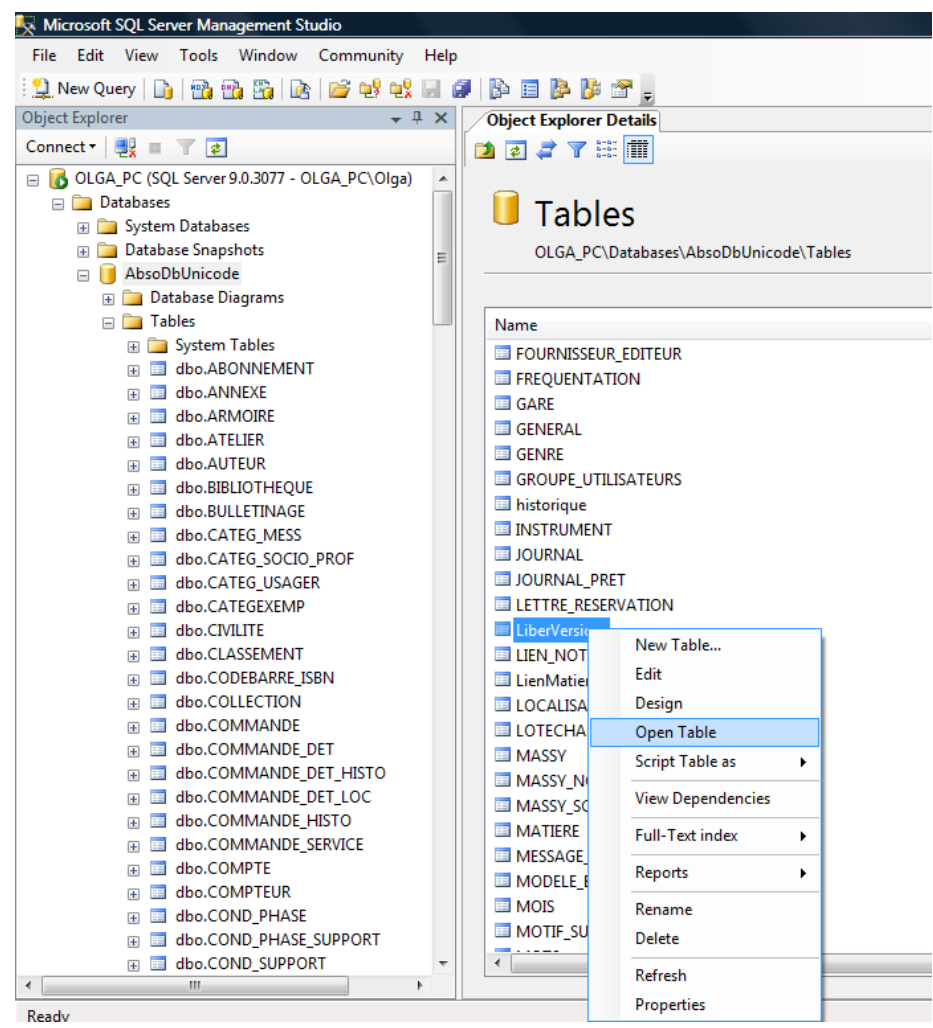

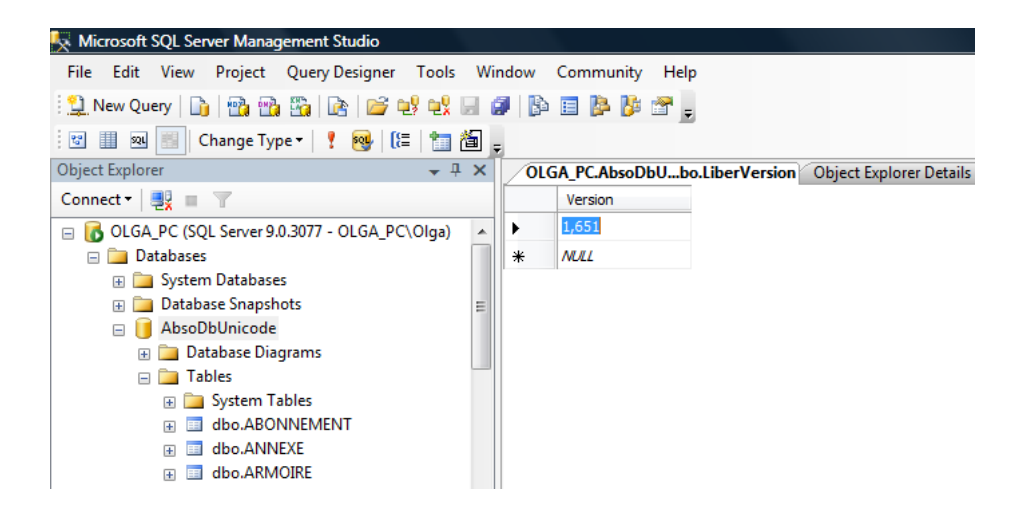

В данном примере текущая версия базы данных – 1.651.

Для выполнения скрипта откройте файл, выбираете базу данных AbsoDbUnicode и нажмите выполнить.

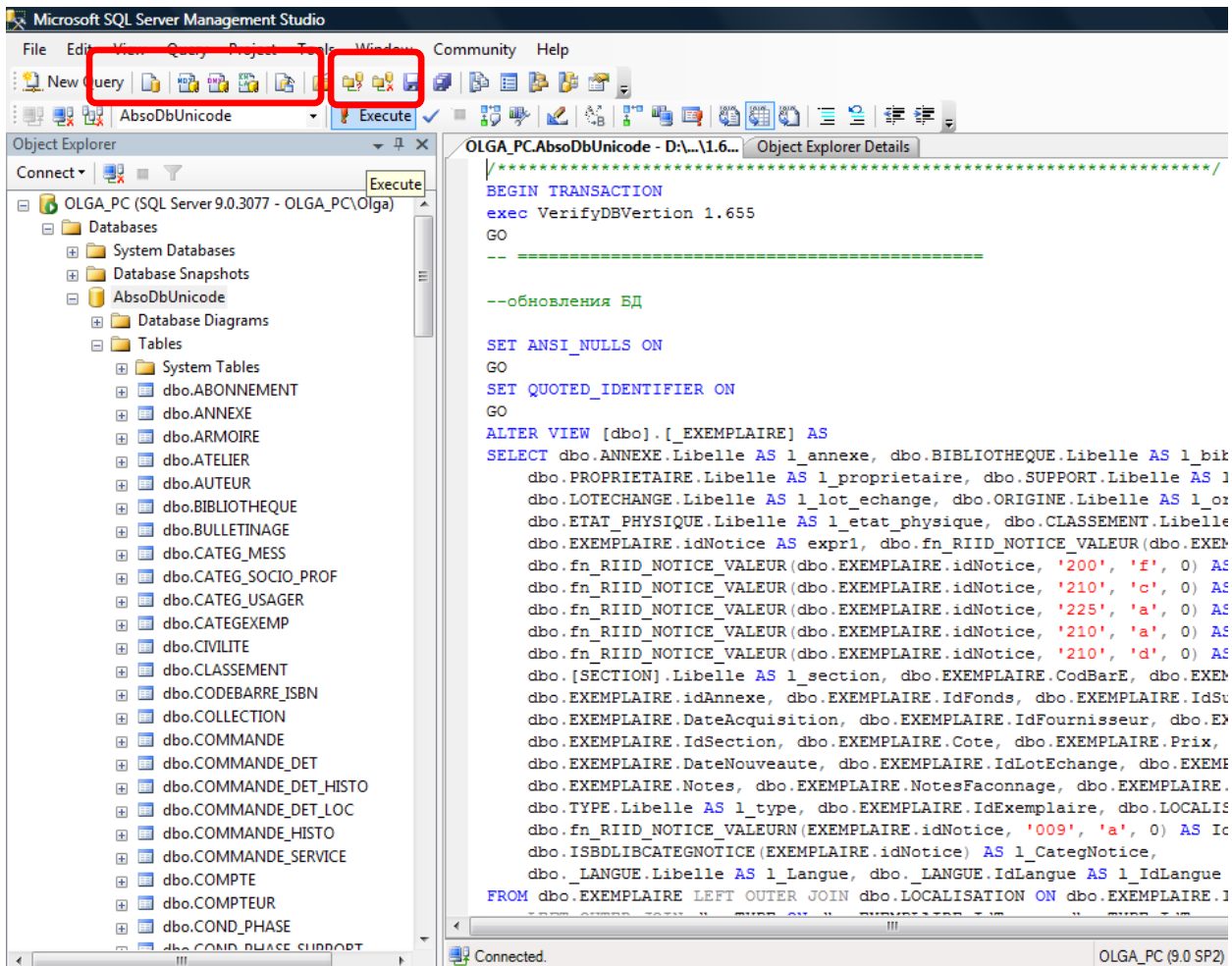

Если запрос выполнится с ошибками, снизу появится сообщение. Если такое произойдет, сообщения и название файла, при выполнении которого оно вышло, обязательно! пришлите нам на почту.

# <span id="page-9-0"></span>*5. Проверить работу системы*

После установки обновления необходимо проверить:

- вход в систему
- основные функции:
	- o поиск по заглавию и авторам (из Расширенного поиска)
	- o редактирование и создание нового описания

## <span id="page-9-1"></span>*В случае неудачи откат*

Если после обновления система не будет работать, надо сделать откат.

- 1. Из резервной копии папки SoftUnicode скопировать все, кроме папок *SESSIONS* и *Temp* обратно в папку C:\Inetpub\wwwroot\Absotheque\SoftUnicode
- 2. Восстановить AbsoStructUnicode из резервной копии, которую до этого сделали.
- 3. Восстановить AbsoDbUnicode из резервной копии, которую до этого cделали.